# **Installing i21 Client**

- 1. Download the latest i21 Client from this link:
- a. <https://i21connect.com/download-client>
- 2. Launch the Installer and click Next on the installation wizard to install the prerequisites and i21 Connect files.

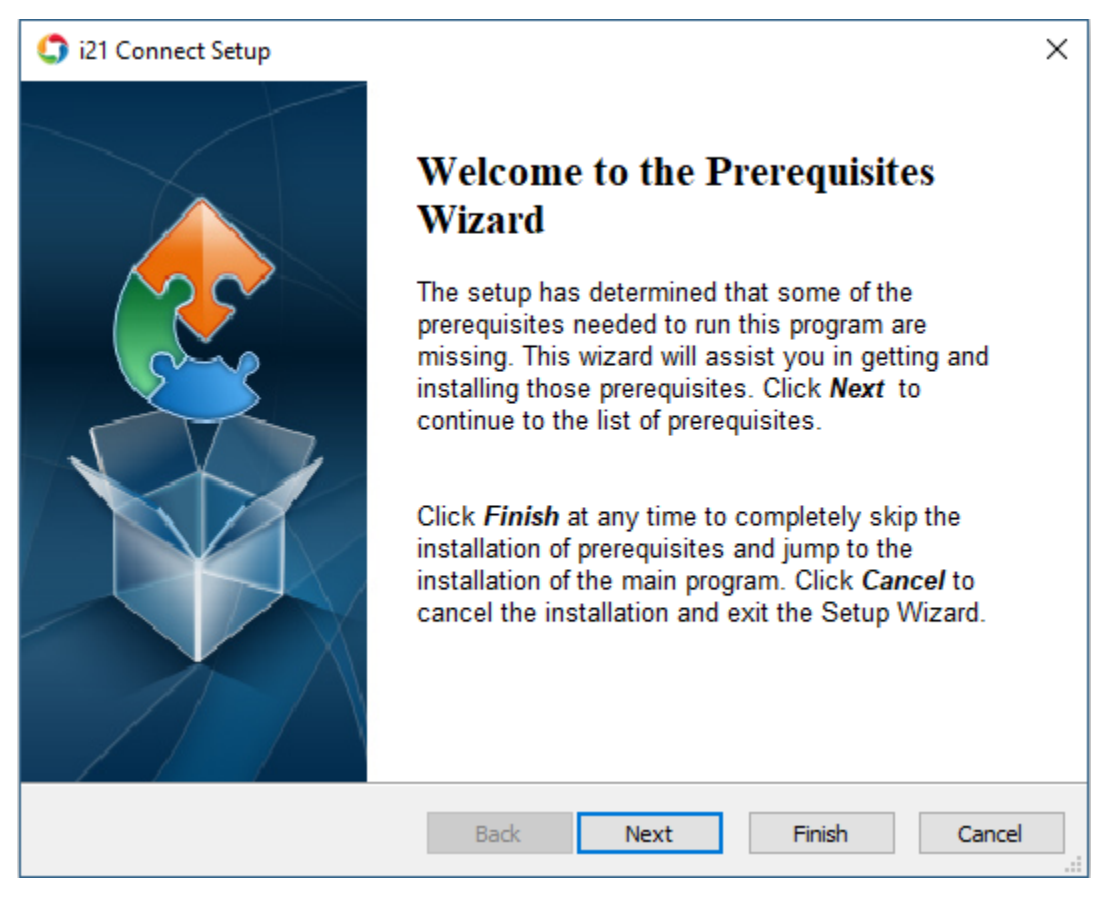

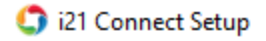

### **Prerequisites**

These programs are needed for the application to run. Click on the check box next to a prerequisite to select it for install or to skip it.

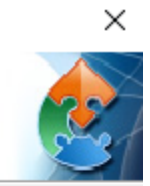

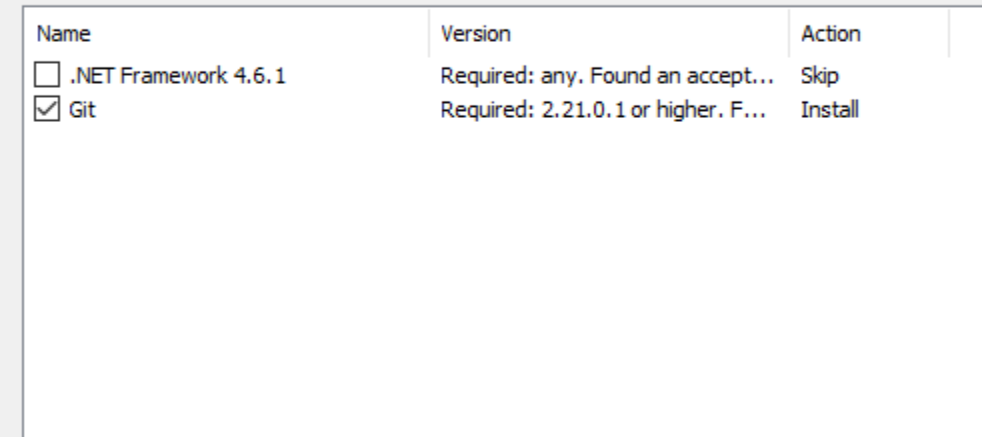

Press the Next button to install the prerequisites.

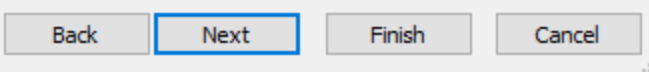

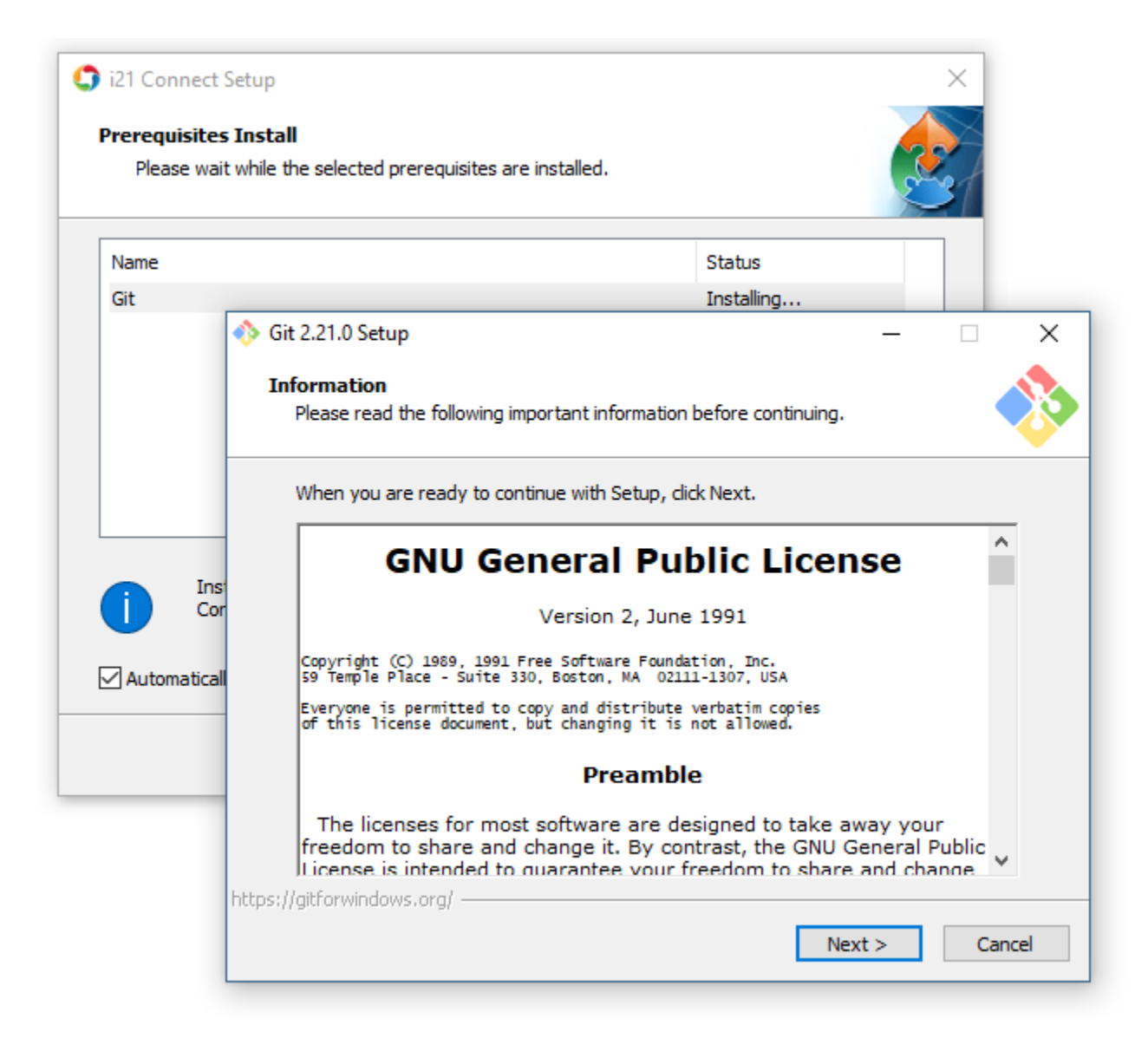

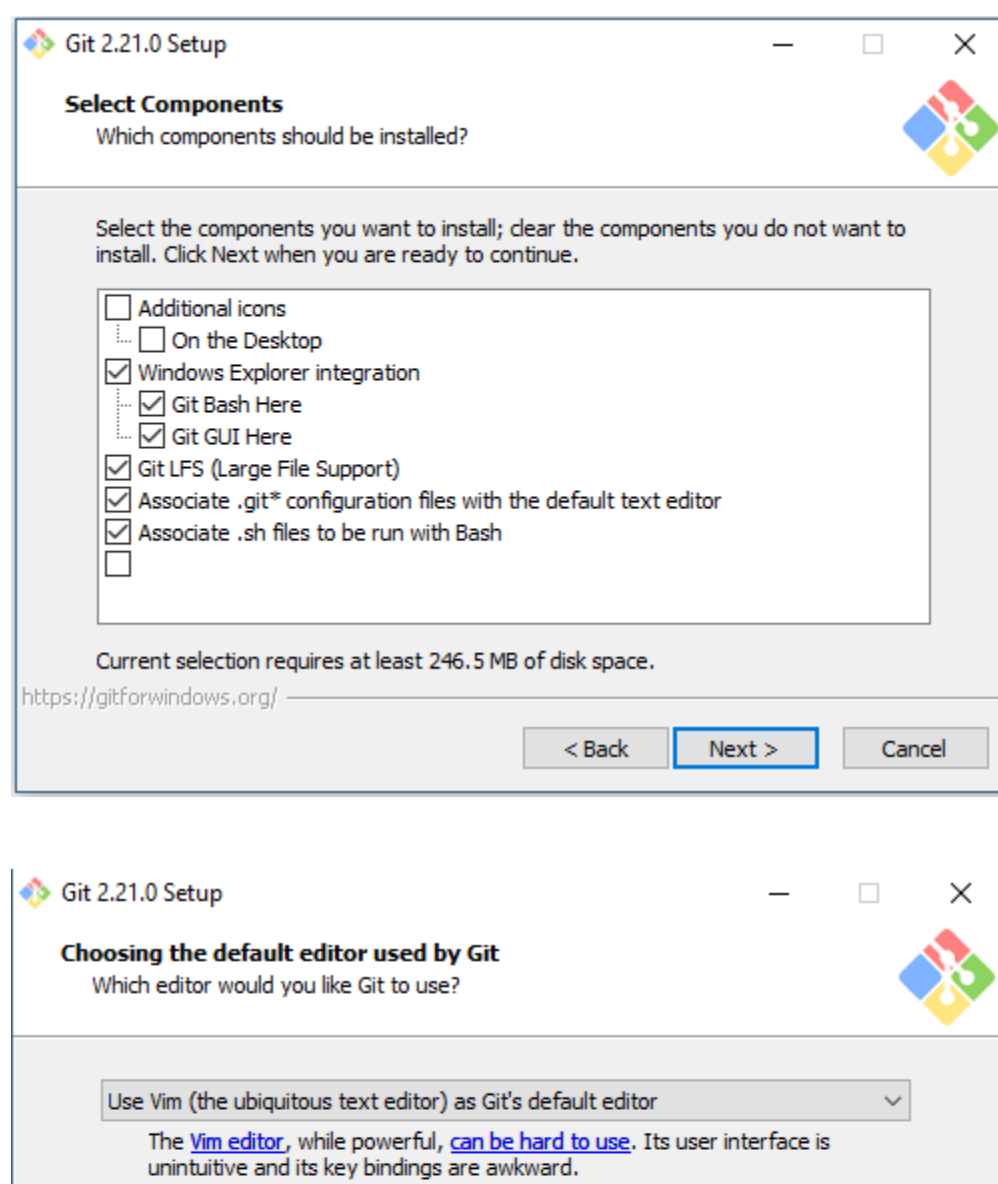

Note: Vim is the default editor of Git for Windows only for historical reasons, and<br>it is highly recommended to switch to a modern GUI editor instead. Note: This will leave the 'core.editor' option unset, which will make Git fall back<br>to the 'EDITOR' environment variable. The default editor is Vim - but you<br>may set it to some other editor of your choice.

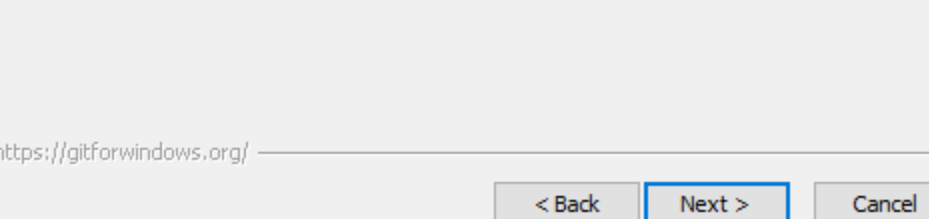

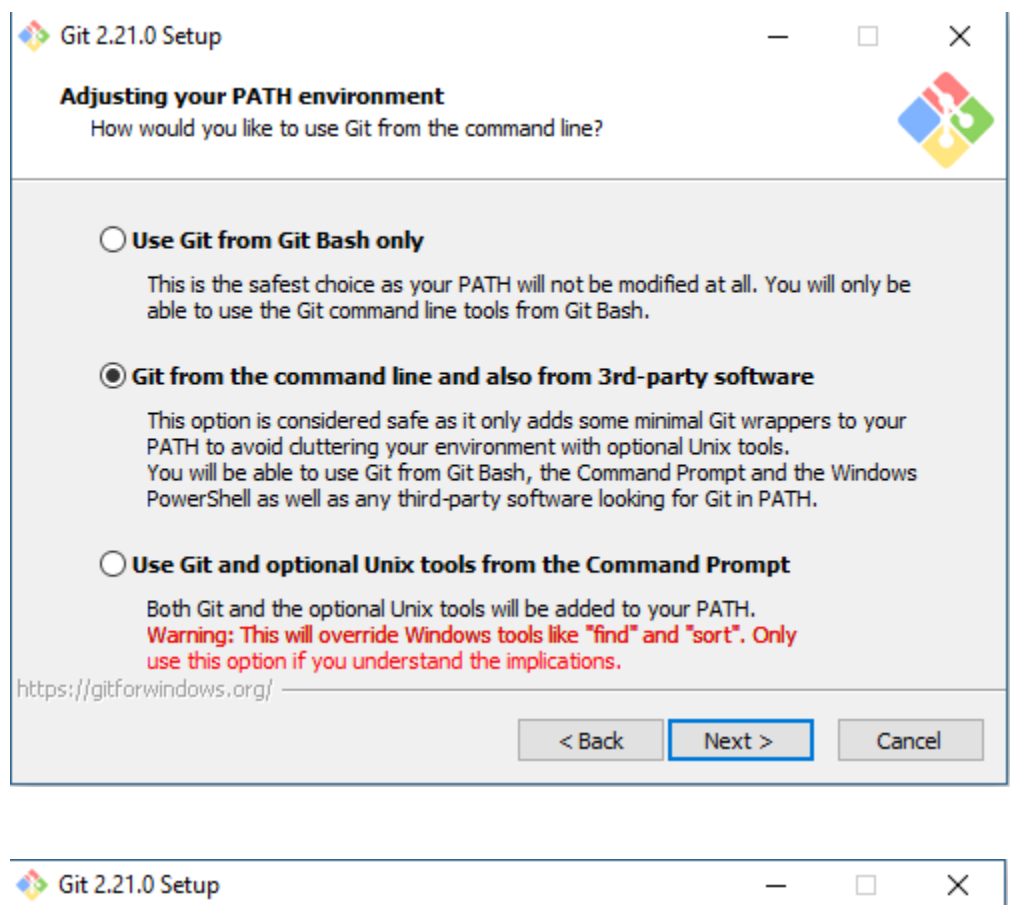

## **Choosing HTTPS transport backend**

Which SSL/TLS library would you like Git to use for HTTPS connections?

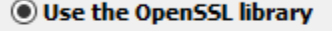

Server certificates will be validated using the ca-bundle.crt file.

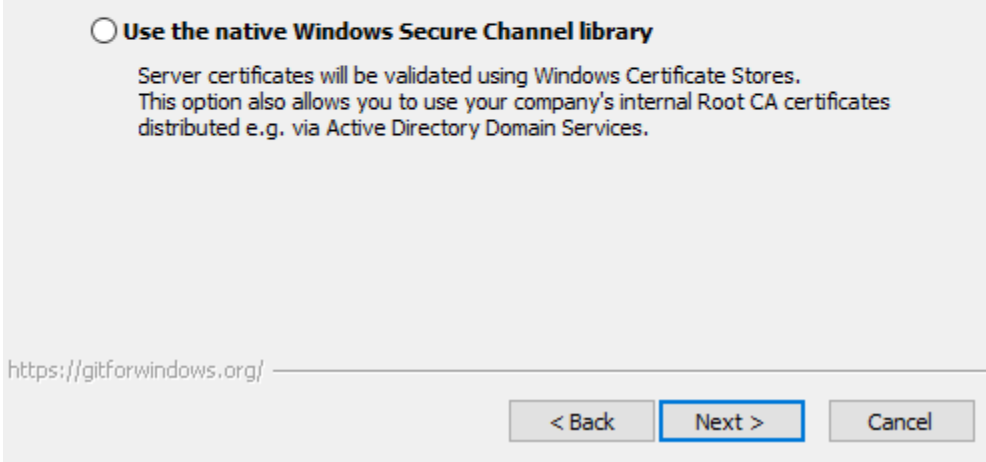

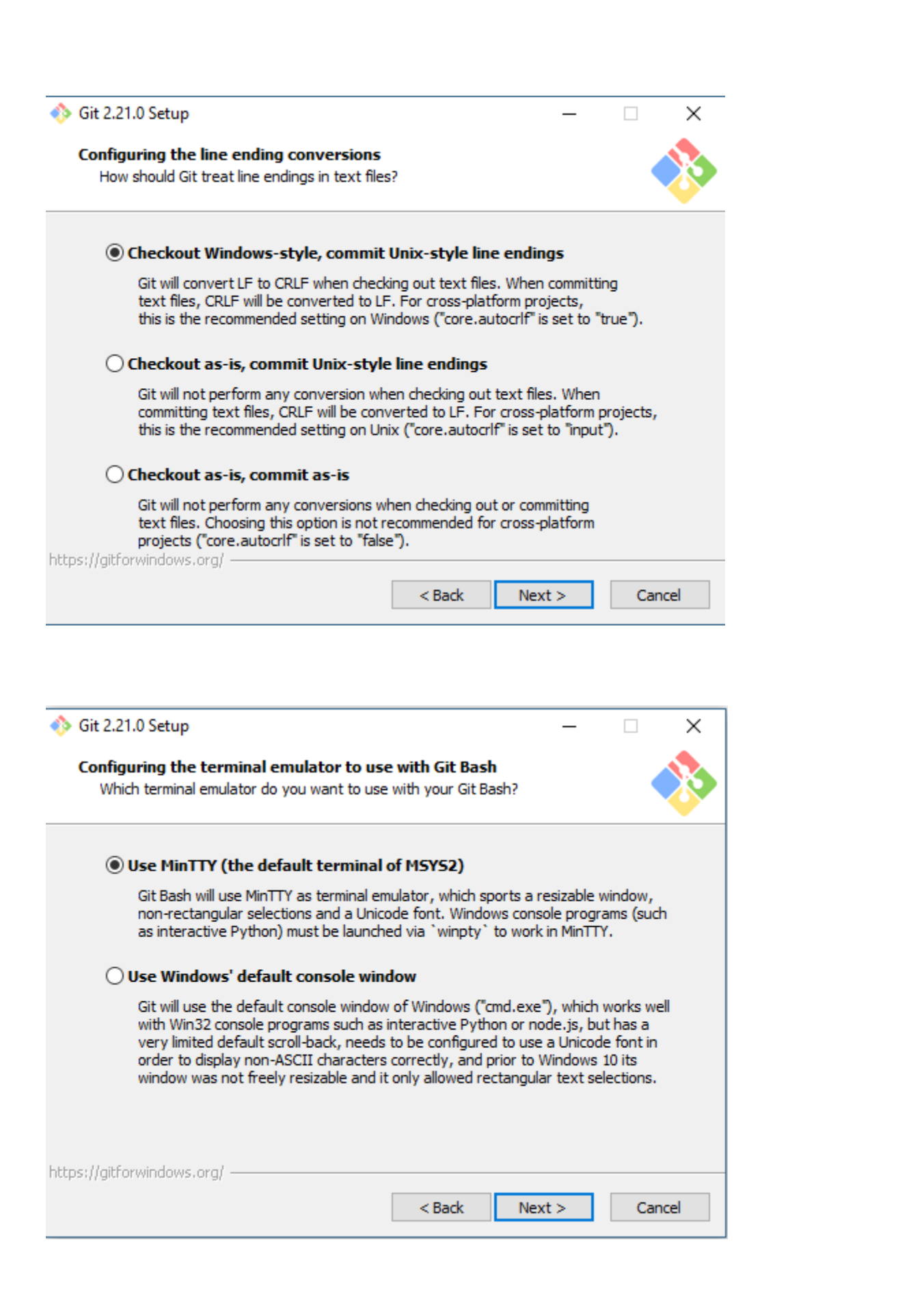

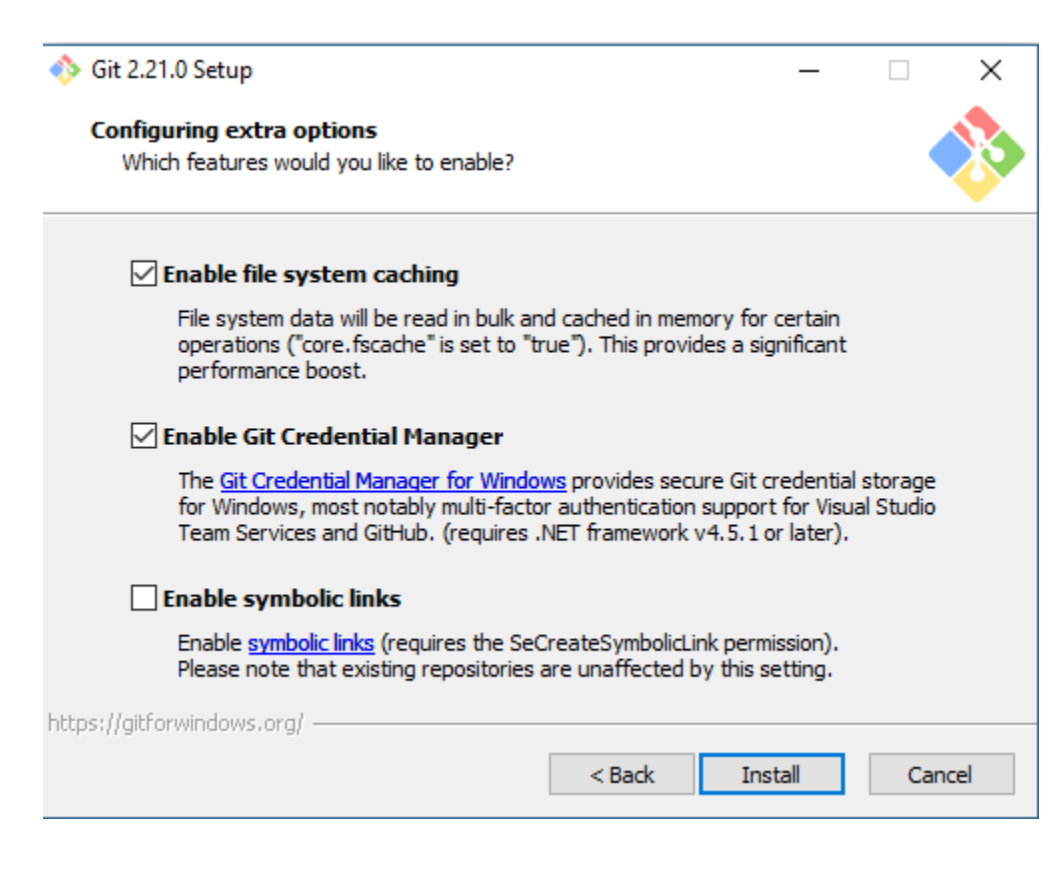

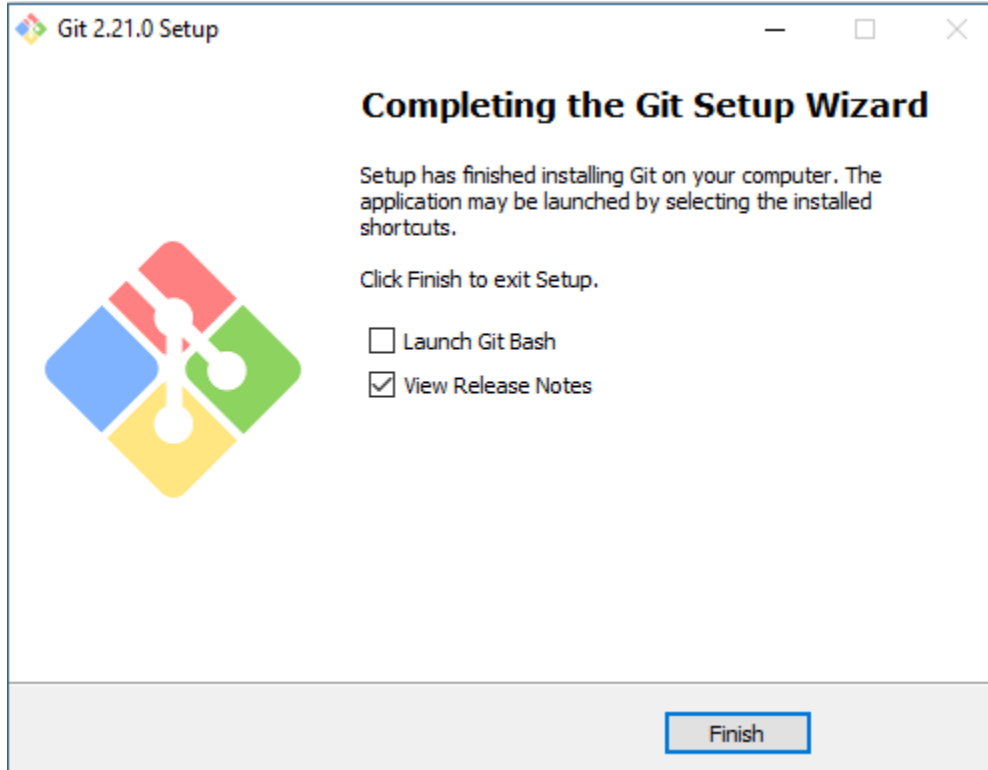

# ical Connect Setup

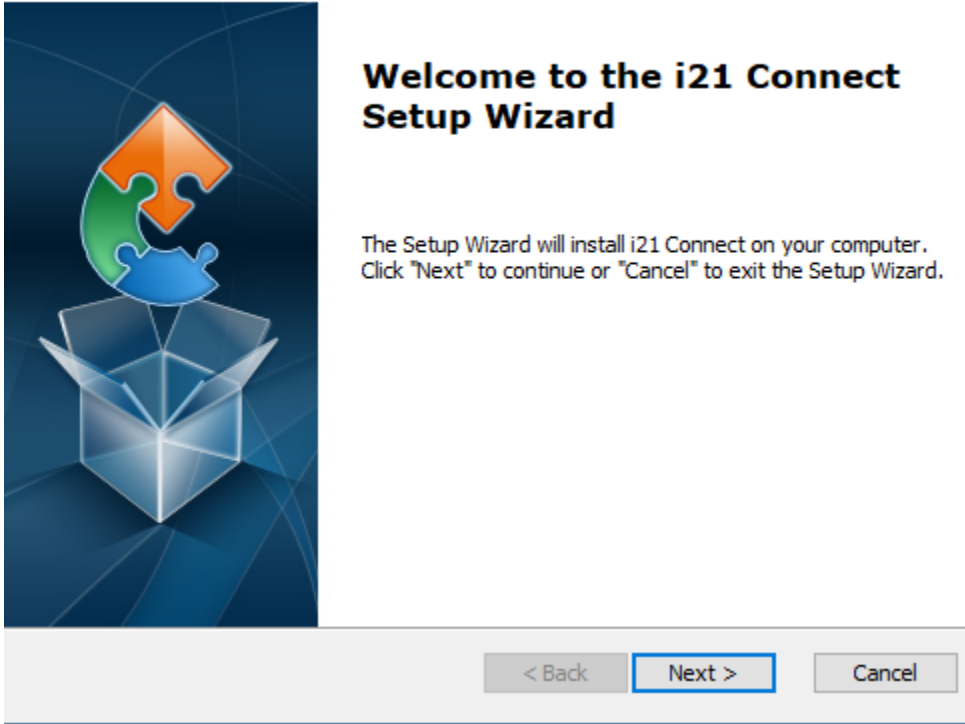

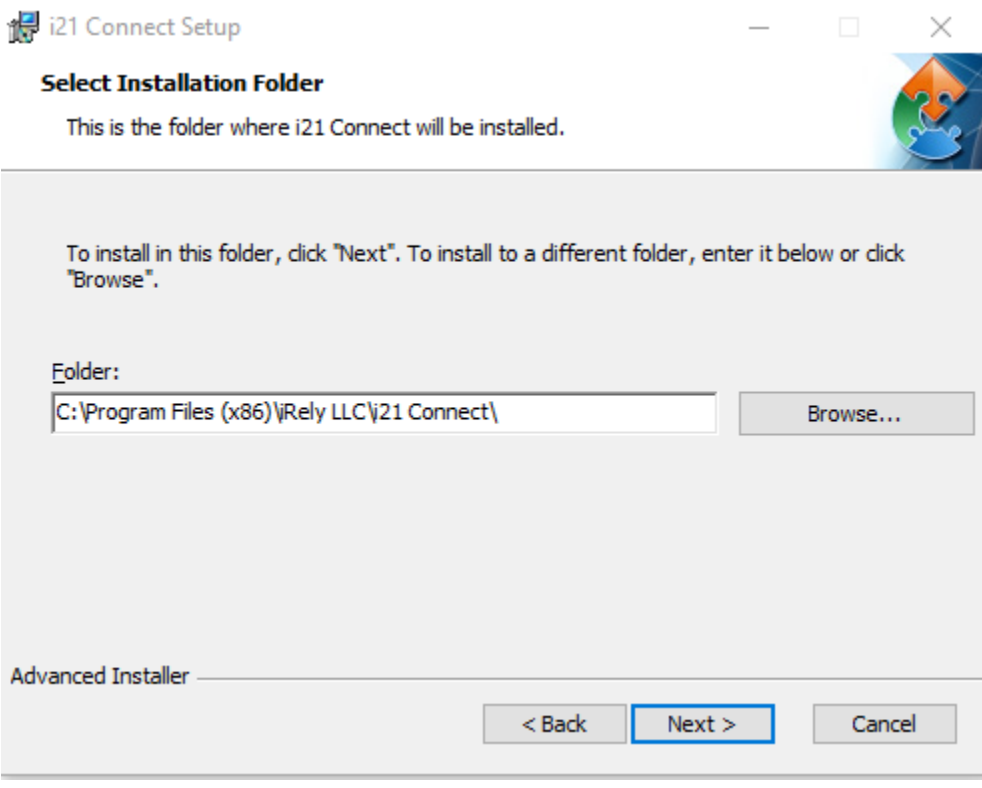

 $\times$ 

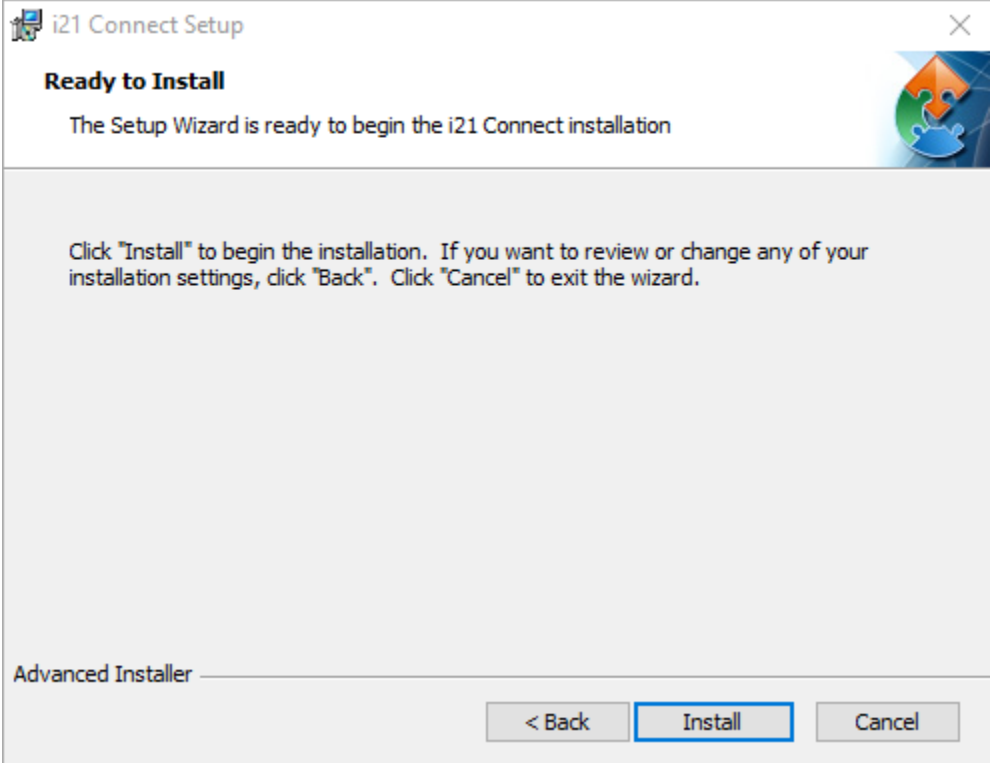

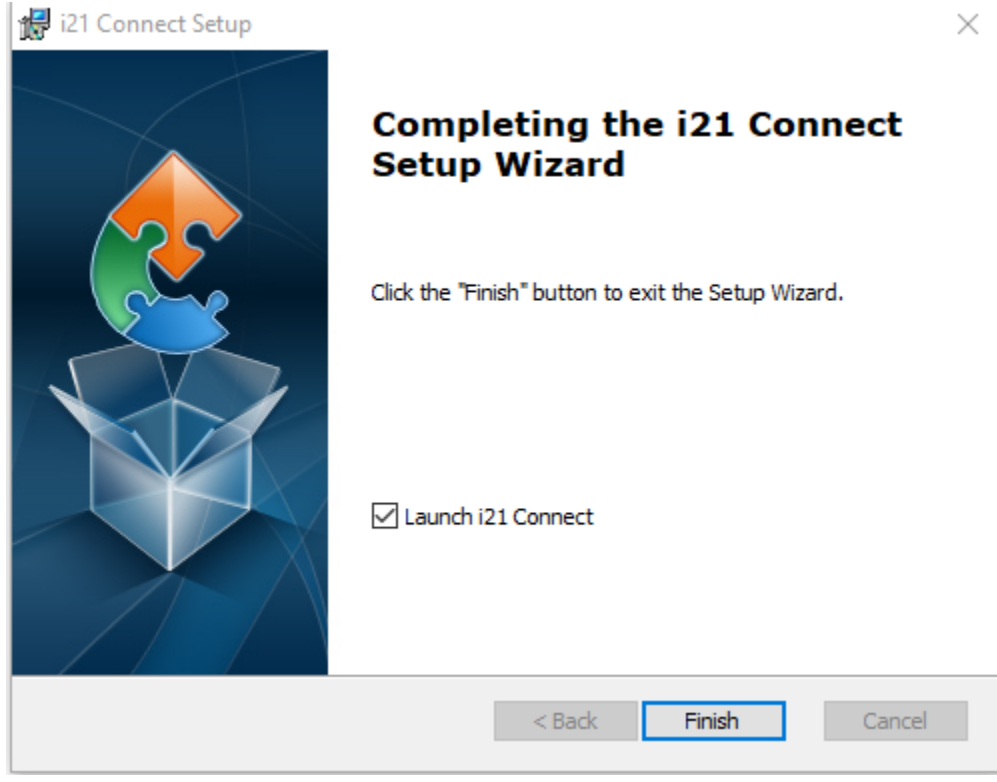

3. Once done, verify if i21Connect service is running in background. Go to Windows open Task Manager.

Click on Services tab and look for the i21 Connect Services.exe and it should be in "Running" status.

#### Task Manager

### File Options View

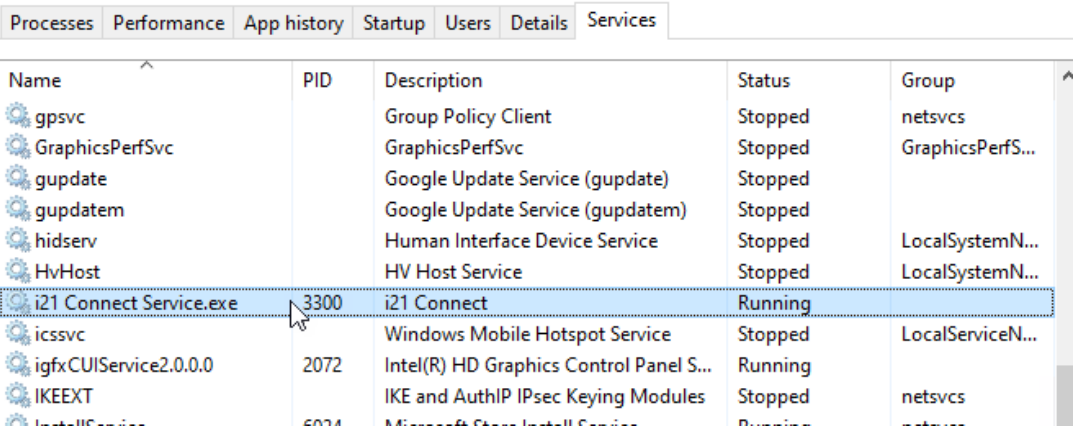

### 4. On the browser page, log-on to <https://i21connect.com/#/servers>using the assigned username and password.

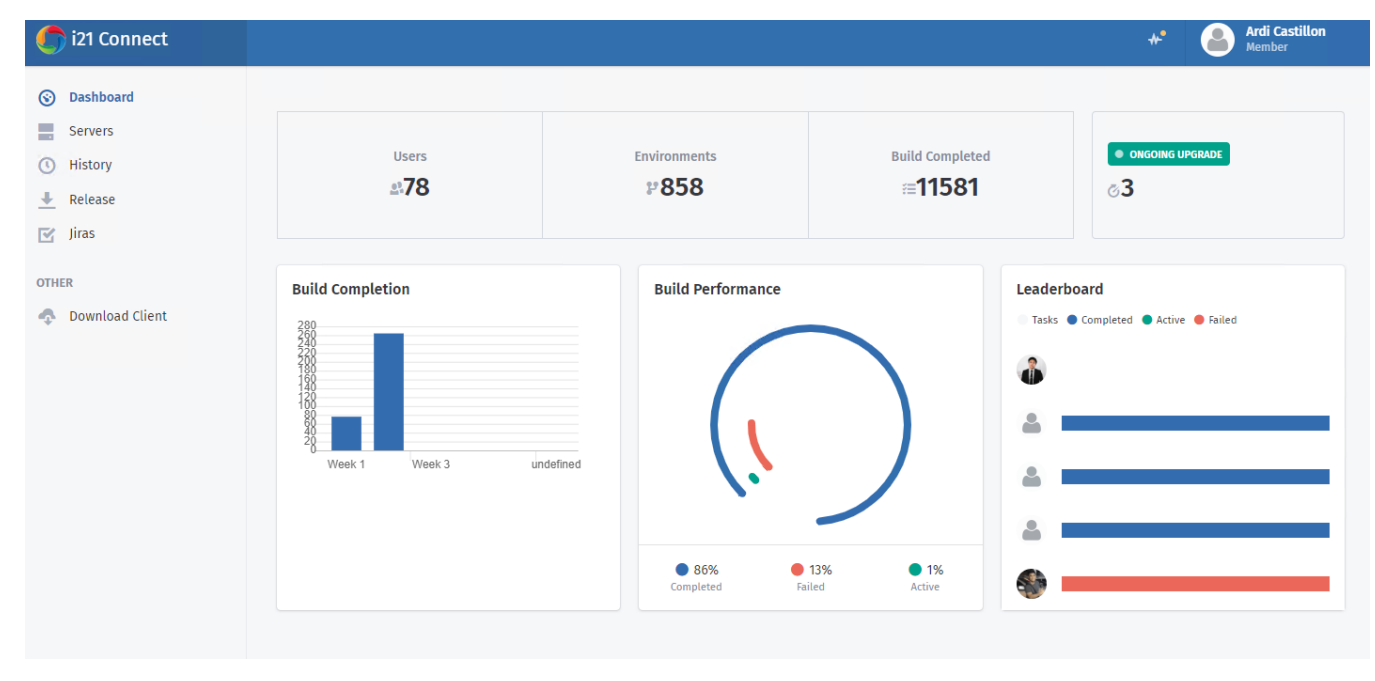

5. From the menu, click Servers. In the search box, type in your computer name. It should be shown once search. The default ownership will be listed as

 the admin. In this example, it is Von Carlo Pasion. Acquire the authority to transfer the ownership from that admin so that you can start installing i21 application.

 $\Box$  $\times$ 

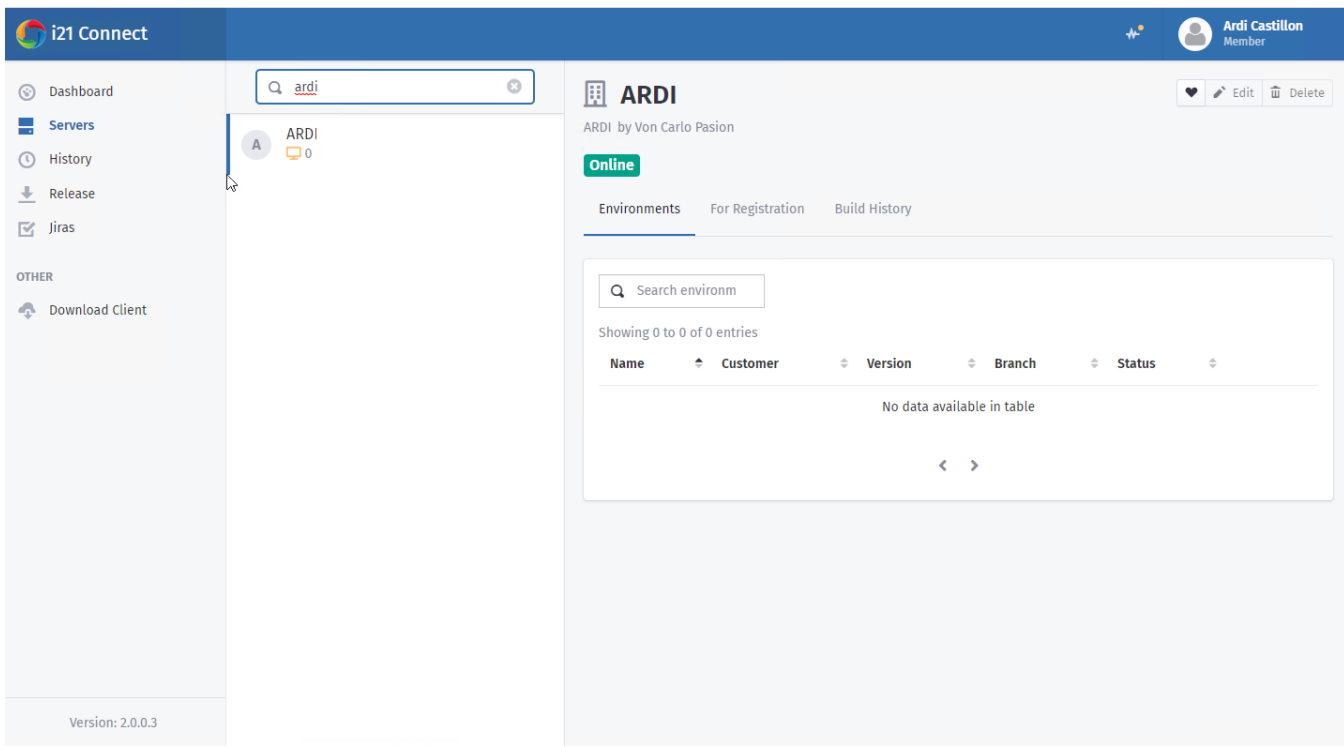

6. Once granted, the ownership will now be transferred to you. Create button will now be available.

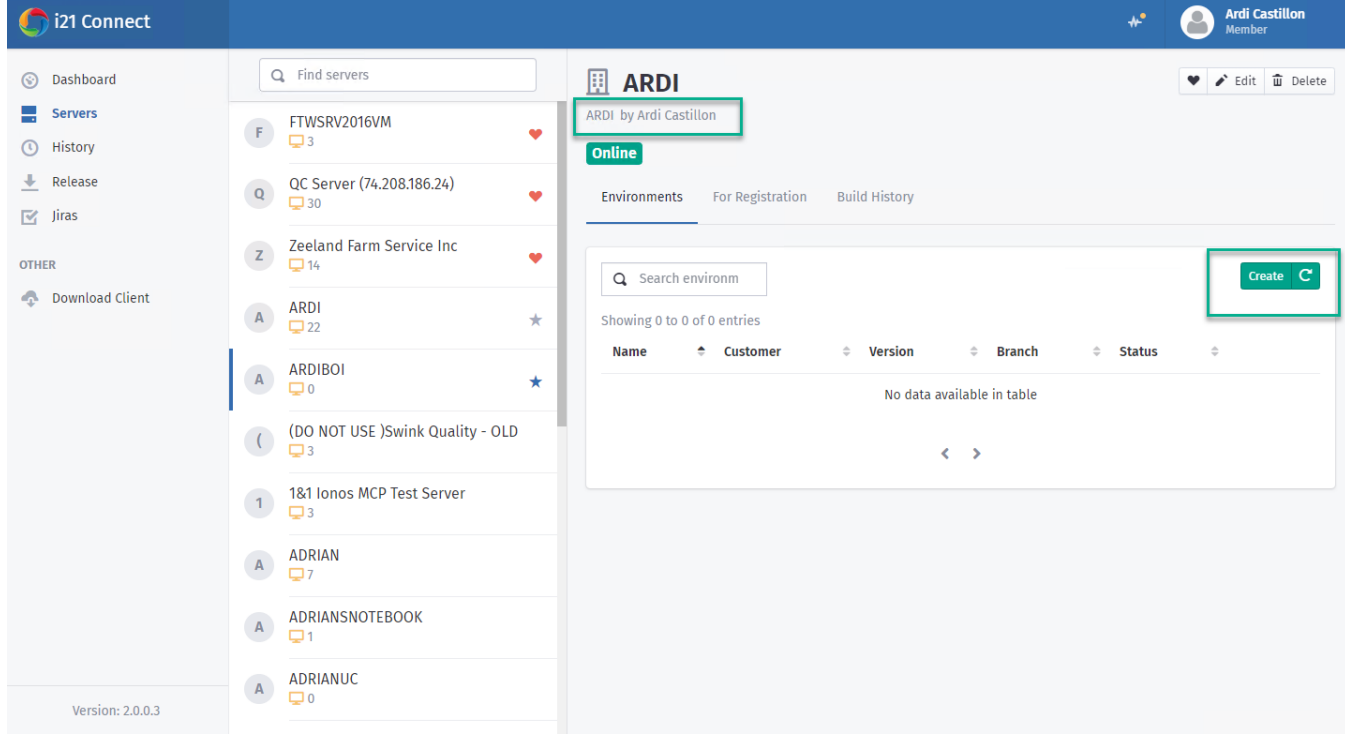

7. An email should be sent to your email account that indicates the successful transfer of ownership.

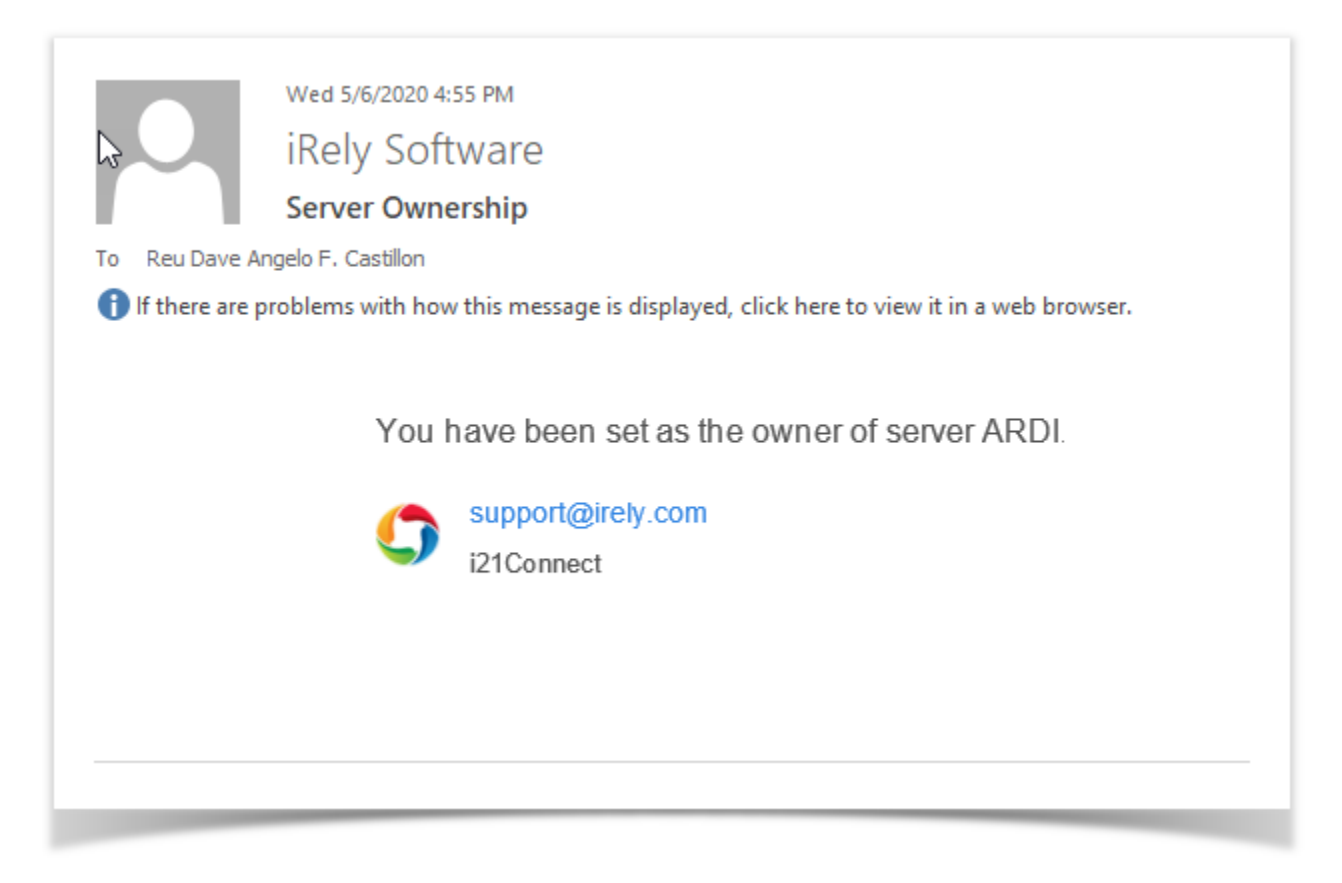